## **Part 2: Register for Shared CROMERR Services (SCS)**

<span id="page-0-0"></span>This document provides step-by-step instructions for how to register for the Compliance Monitoring Data Portal (CMDP) through the Shared Cross-Media Electronic Reporting Regulation (CROMERR) Services and identifies additional resources that will help laboratories become familiar

# **SCS REGISTRATION GUIDANCE FOR LABORATORIES (***CMDP***)**

# **Watch the registration process in action!**

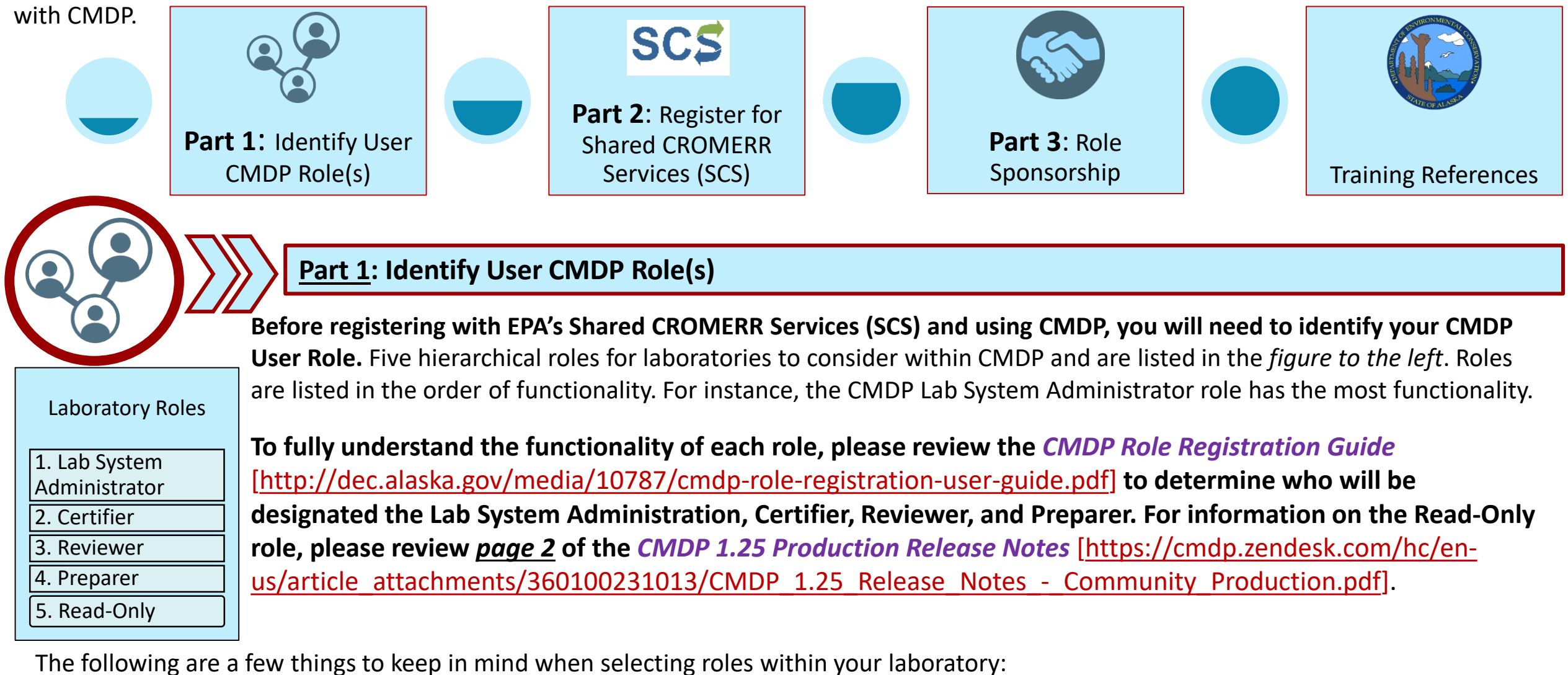

Before using CMDP, each user must first register with EPA's Shared CROMERR Services (SCS) to receive a user name and password (credentials). Once the registrant is approved as a CMDP User, they will be able to access the CMDP application using the credentials received

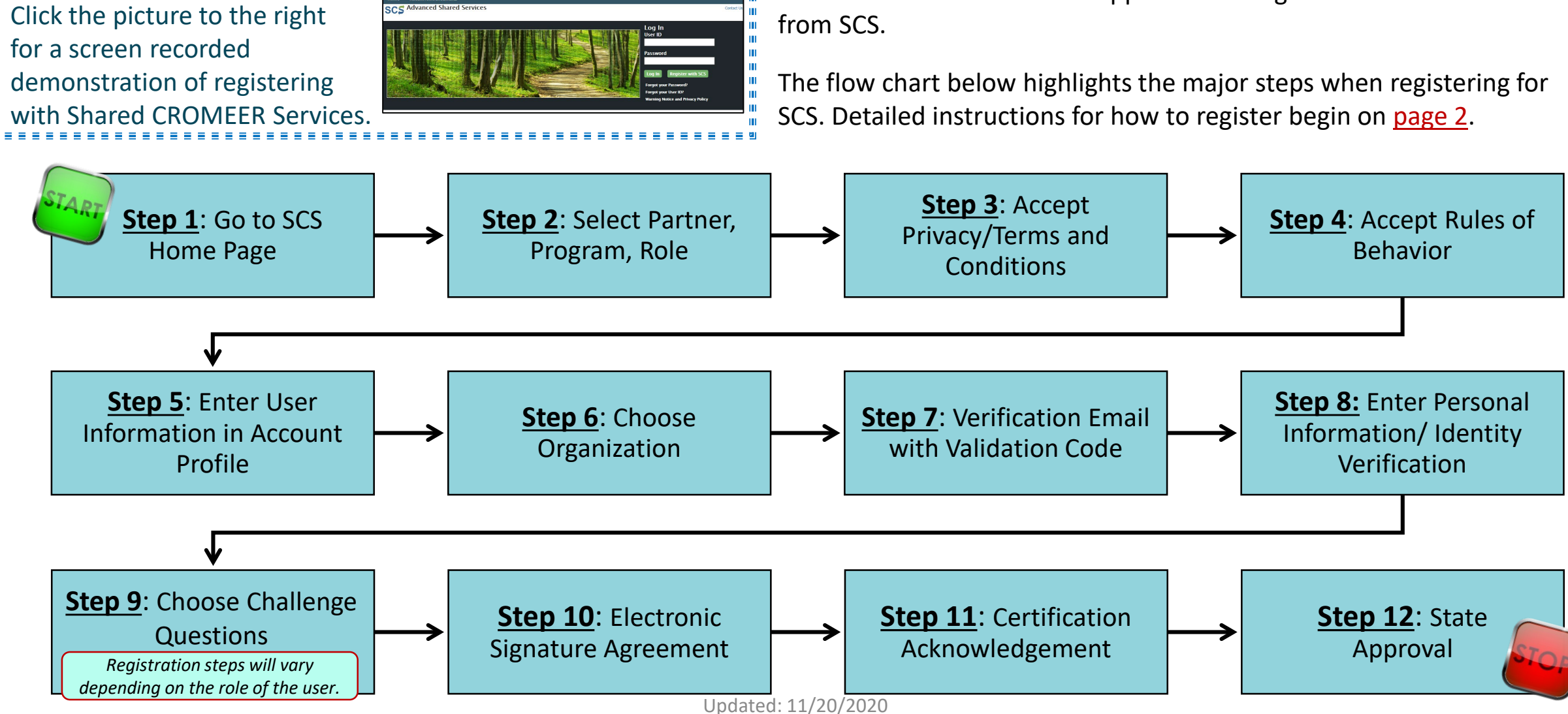

- **Lab System Administrators must register with SCS first**. Once registered, Administrators can invite/accept other role requests (i.e., Preparers, Reviewers, and Certifiers) from individuals within their organization.
- Only the Lab CMDP Administrator and Certifier can submit data to the State.
- Larger laboratories should consider having two Lab System Administrators.
- Each role assumes the functionality of the role below it. For example, the Certifier can perform the functions of the Reviewer and Preparer.
- The **Read-Only** role was created so that laboratory staff can allow individuals to **view** sample jobs at any stage of the submission process, but the user cannot make changes to the Sample Job. This role may be useful to grant to State Drinking Water staff to assist in troubleshooting errors or other lab employees that may just need to view information in CMDP but do not need the ability to make edits.

*NOTE: The steps in the registration process listed in this document may vary by User Role. Notes are included to indicate the differences.*

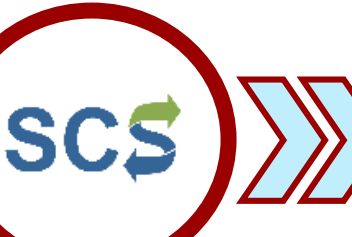

<span id="page-1-0"></span>**Step 1:** In order to use CMDP, create an account in SCS first. To do so, go to the following URL: [https://encromerr.epa.gov/.](https://encromerr.epa.gov/) On the home page, click on **Register with SCS**.

#### Home **Recent Announcements SCS** Advanced Shared Services

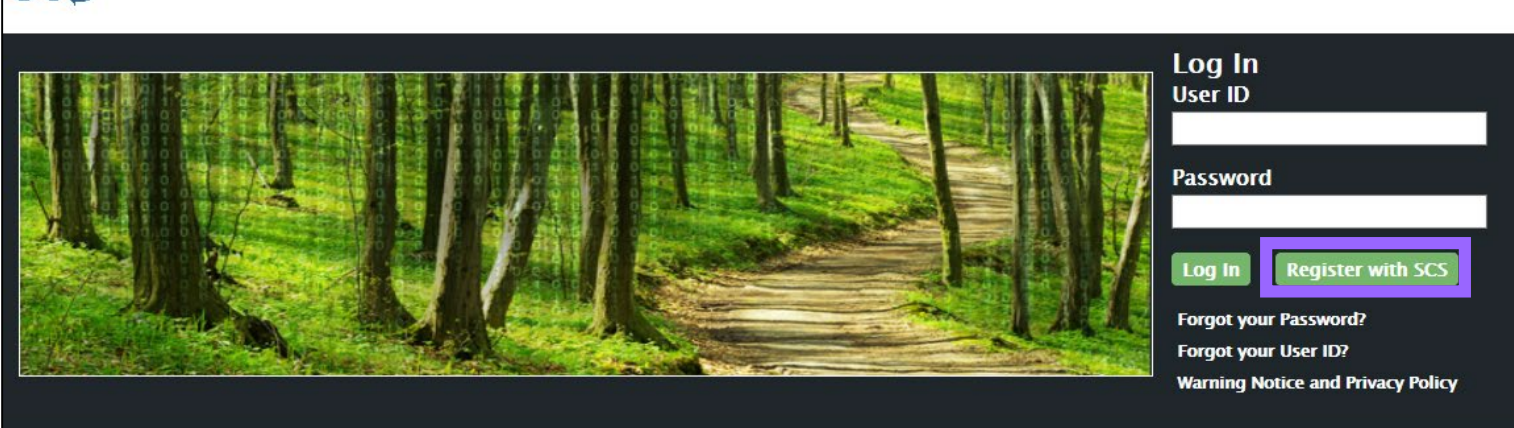

### **Step 2:** At the top of the page, select **Register By Partner**.

Then, choose a Partner (in the screen shot to the right, the **Alaska Department of Environmental Conservation** was selected).

**Step 3:** Read the terms & conditions/privacy policy for the use of these services.

Then, select **CMDP: Compliance Monitoring Data Portal** as the Program.

Finally, choose the desired role. In this example, the user selects a **Private Lab CMDP Administrator**.

Click **Continue.**

### **HOW TO REGISTER FOR SHARED CHROMERR SERVICES**

If you agree to these conditions, **check the box**  stating "I am a registrant. I will not share my account, and I accept the terms and conditions, above."

If you agree to the **Terms & Conditions/Privacy Policy**, click **Accept** to move forward.

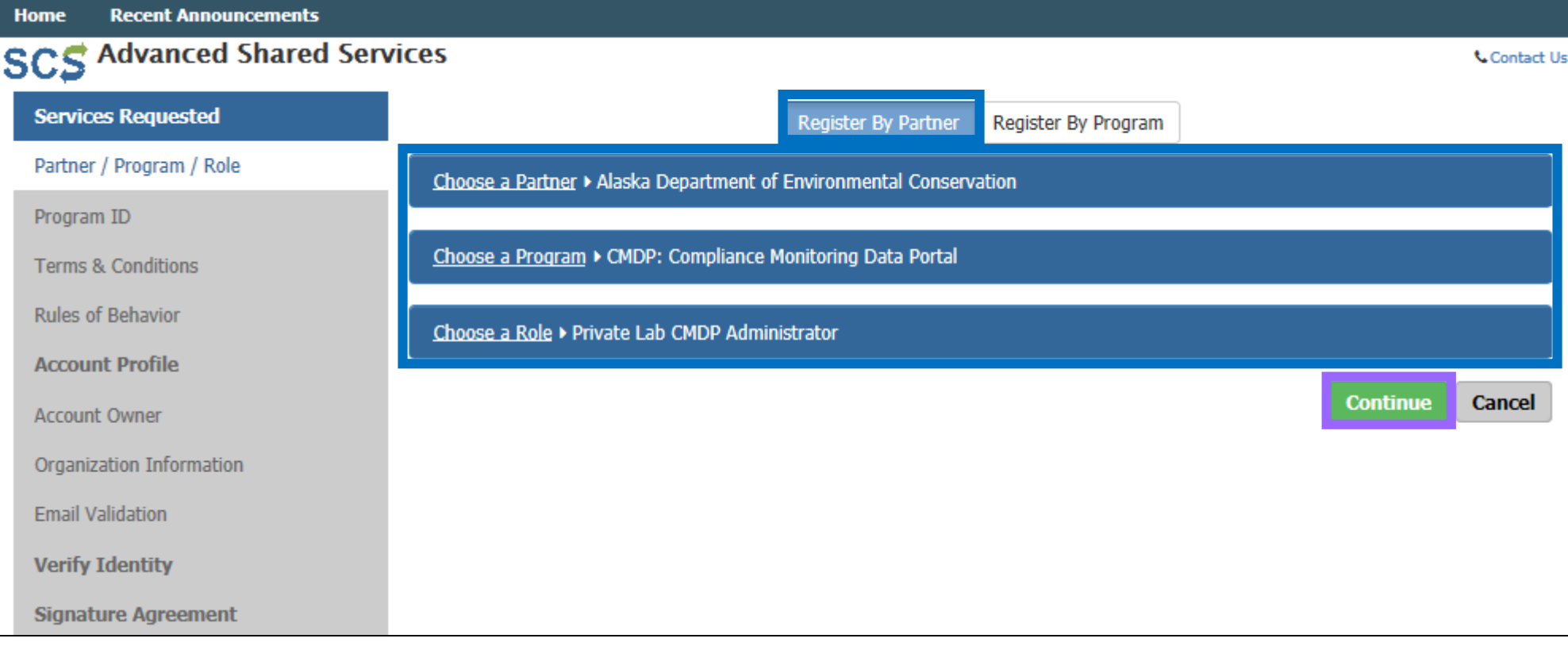

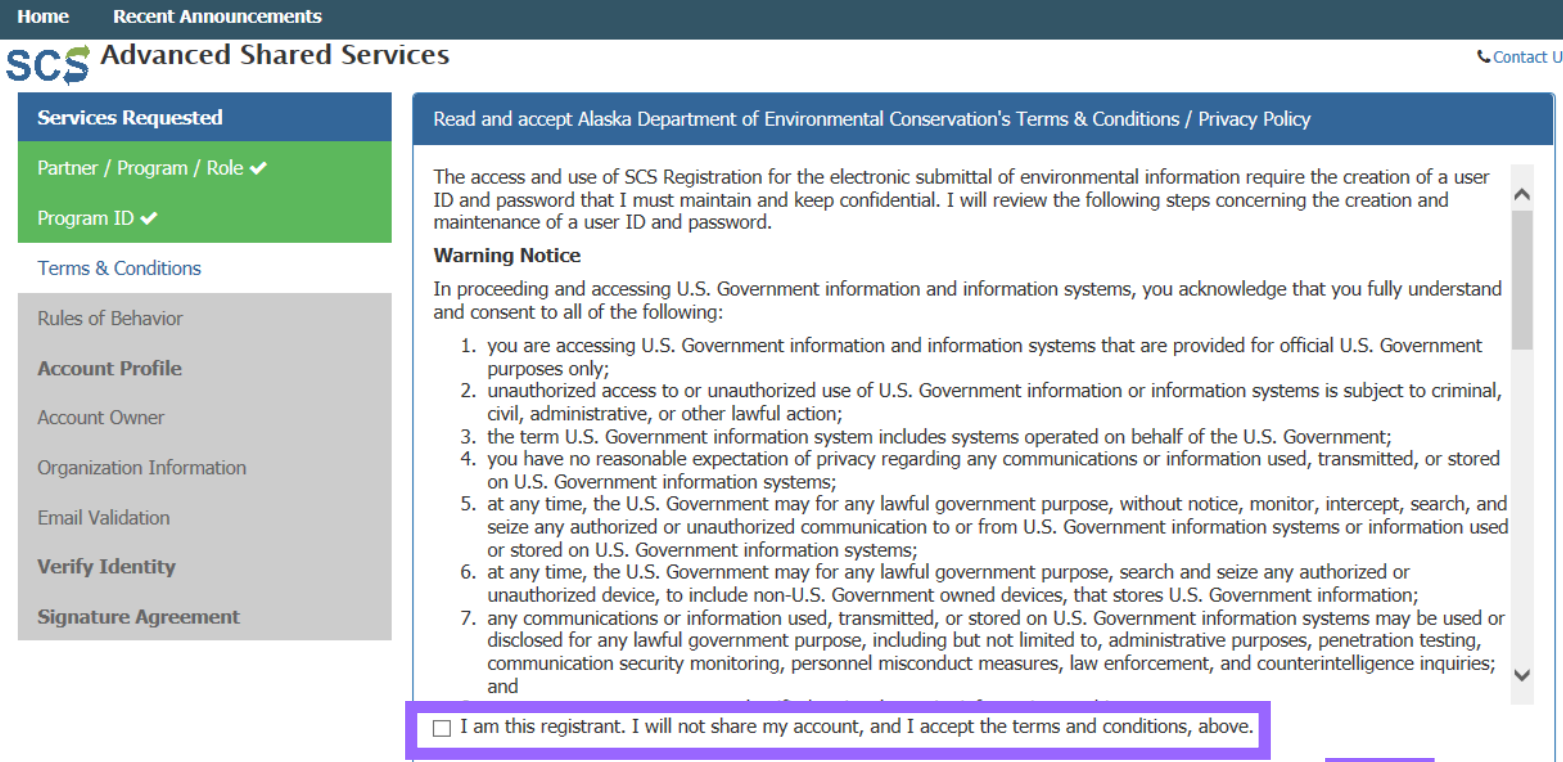

Contact Us

**Step 4:** Read through the Rules of Behavior, because you are accessing SCS Registration maintenance and account management pages as Administrators.

Home

Se

Ter

Acc

If you agree to the conditions in the **Rules of Behaviors**, click **Accept** at the bottom of the page.

**NOTE**: Lab Certifiers, Lab Reviewers, Lab Preparers, and Read-Only Role will not see this step.

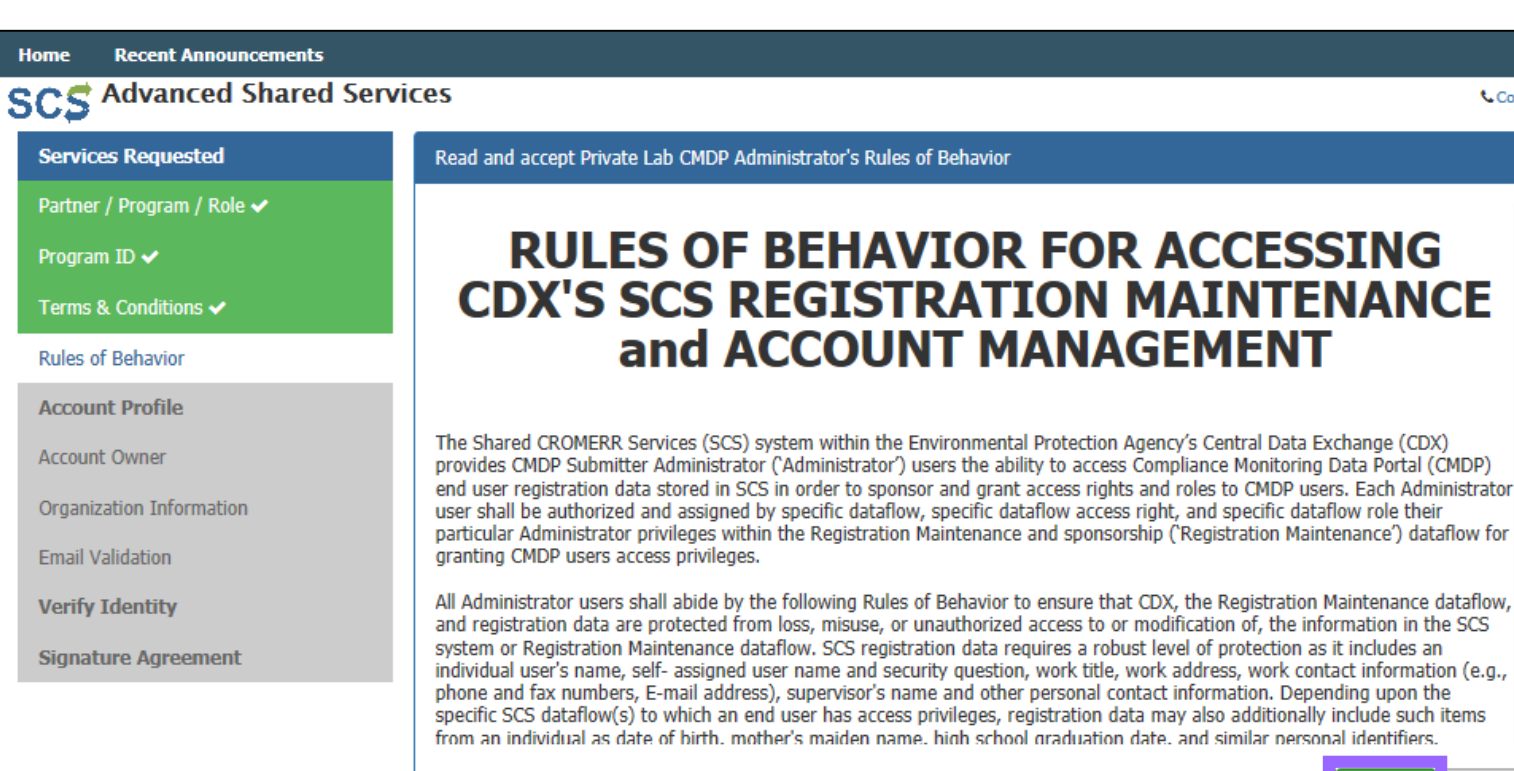

for

2

<span id="page-2-0"></span>**Step 5:** In the next step, you will have to enter individual information as displayed to the right including full name and email address. You will also enter your account information and select three security questions/answers.

Click **Continue** to move forward.

**Step 6:** Choose your organization. Use the search feature to narrow down the list of organizations. Proceed by entering the organization name then click search.

**NOTE:** If the user also has access to the Test version of CMDP, it is recommended to create a different User ID and Password.

Services Requested ↓ Create your user information Partner / Program / Role ✔ Enter Account Identity Information. (Passwords must be a minimum of 8 alpha-numeric characters (no spaces or special Program ID  $\checkmark$ characters) and contain at least 1 of each of the following: uppercase character, lowercase character, number. Passwords may not begin with a number nor contain the word "password" nor contain your User Name.) A required field is indicated with an Terms & Conditions ✔ asterisk (\*). **Account Owner** Rules of Behavior ✔ **Account Profile**  $M<sub>S</sub>$ **Title Account Owner** First Name\* Rachel Organization Information **Middle Initial** Middle Initial **Email Validation** Last Name\* Westbrook **Verify Identity Suffix** Suffix v **Email Address\*** rachel.westbrook@alaska.gov **Signature Agreement Confirm Email \*** rachel.westbrook@alaska.gov **Account** ู∕0 User ID<sup>\*</sup> 123rewestbrook ο Password \* .......... Confirm Password \* .......... In what city or town was your first job? **Security Question 1\***  $\checkmark$ **Security Answer 1\*** v What street did you live on in third grade? **Security Question 2\* Security Answer 2\*** What school did you attend for sixth grade? v **Security Question 3\* Security Answer 3\* Continue Cancel** 

### **HOW TO REGISTER FOR SHARED CHROMERR SERVICES**

In this case, we entered "Alaska" in the **Advanced Search** field and a list of laboratories within Alaska appeared. We selected **DW PROGRAM TEST LAB (AK00961)**.

You will have to click on the address located below the name to select the appropriate laboratory.

Add the phone number for your laboratory and click **Continue** to move forward.

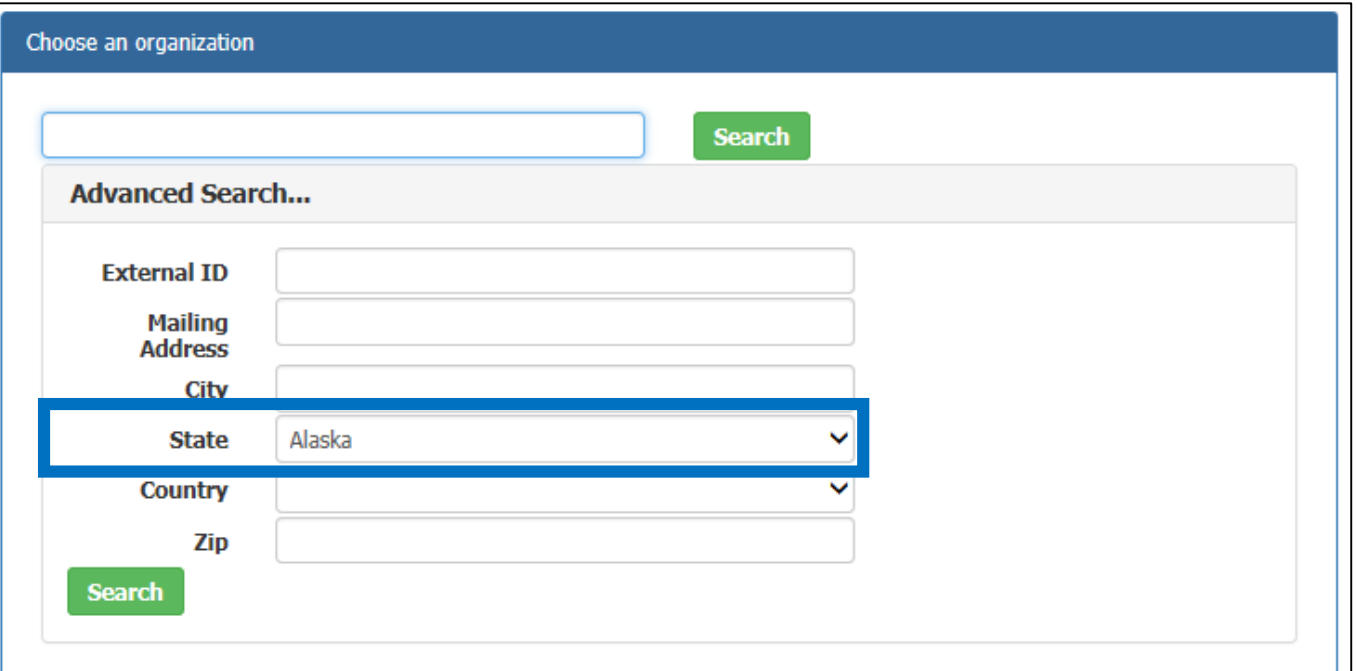

### **NOTE**: If your organization is not listed, contact the Drinking Water Program's [CMDP Helpdesk](mailto:dec.cmdpsupport@alaska.gov) for assistance.

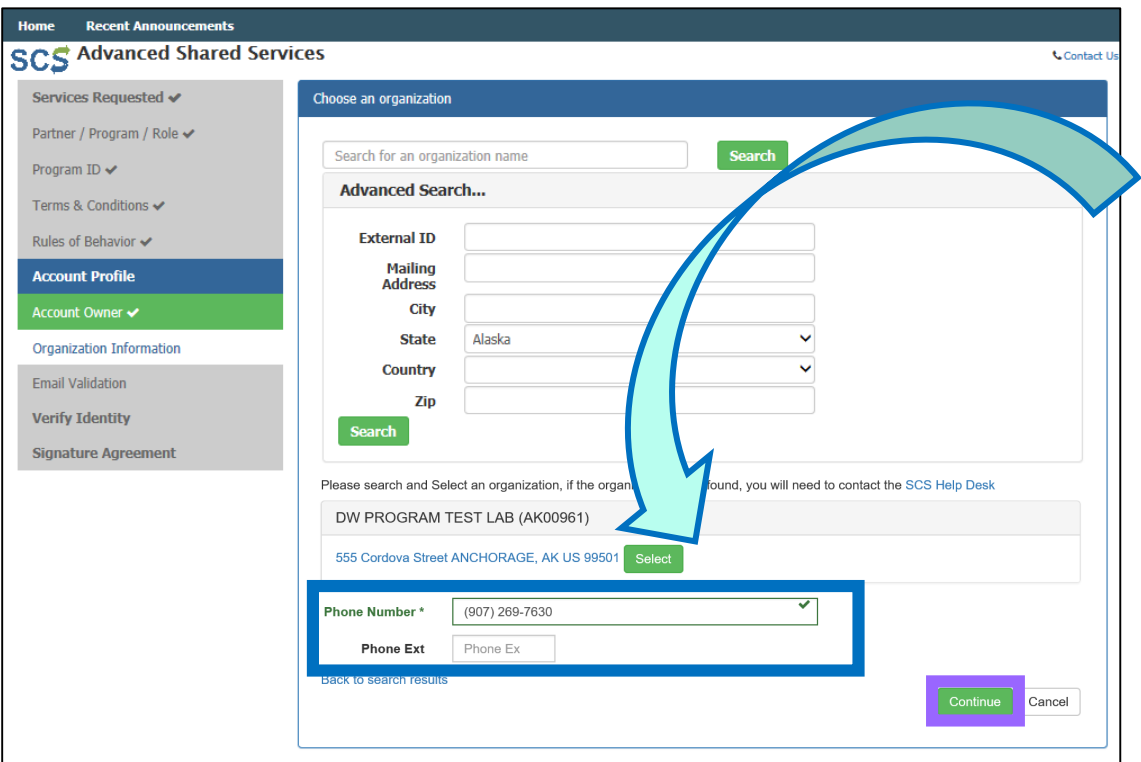

Please search and Select an organization, if the organization search is not found, you will need to contact the Help Desk.

CITY OF KODIAK (AK00002)

CITY OF UNALASKA WATER AND WASTEWATER LA (AK00997)

CITY OF VALDEZ (AK00902)

CORDOVA WASTEWATER PLANT LABORATORY (AK00912)

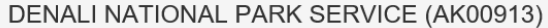

DW PROGRAM TEST LAB (AK00961)

ERDMAN & ASSOCIATES (AK00910)

GOLDEN HEART UTILITIES (AK00029)

ILIAMNA REMOTE WATER LAB (AK00967)

KING SALMON WASTEWATER FACILITY (AK00915)

MANILLAQ ASSOCIATION (AK00032)

MAT-SU TEST LAB OF ALASKA (AK00037)

<span id="page-3-0"></span>**Step 7:** An email will be sent to the address entered previously during the registration process.

Copy the validation code found in that email and paste it into the Code field in the Email Validation step. Once you entered the code, click **Create Account**.

**Email Validation** 

**Resend valid** 

You will soon rece

to activate your us

**Create Account** 

**User ID** 

**SCS** Advanced Shared Services

Services Requested ✔

Partner / Program / Role ↓

Program ID  $\checkmark$ 

Terms & Conditions <

Rules of Behavior ✔

**Account Profile** 

ccount Owner ↓

**Email Validation Verify Identity Signature Agreement** 

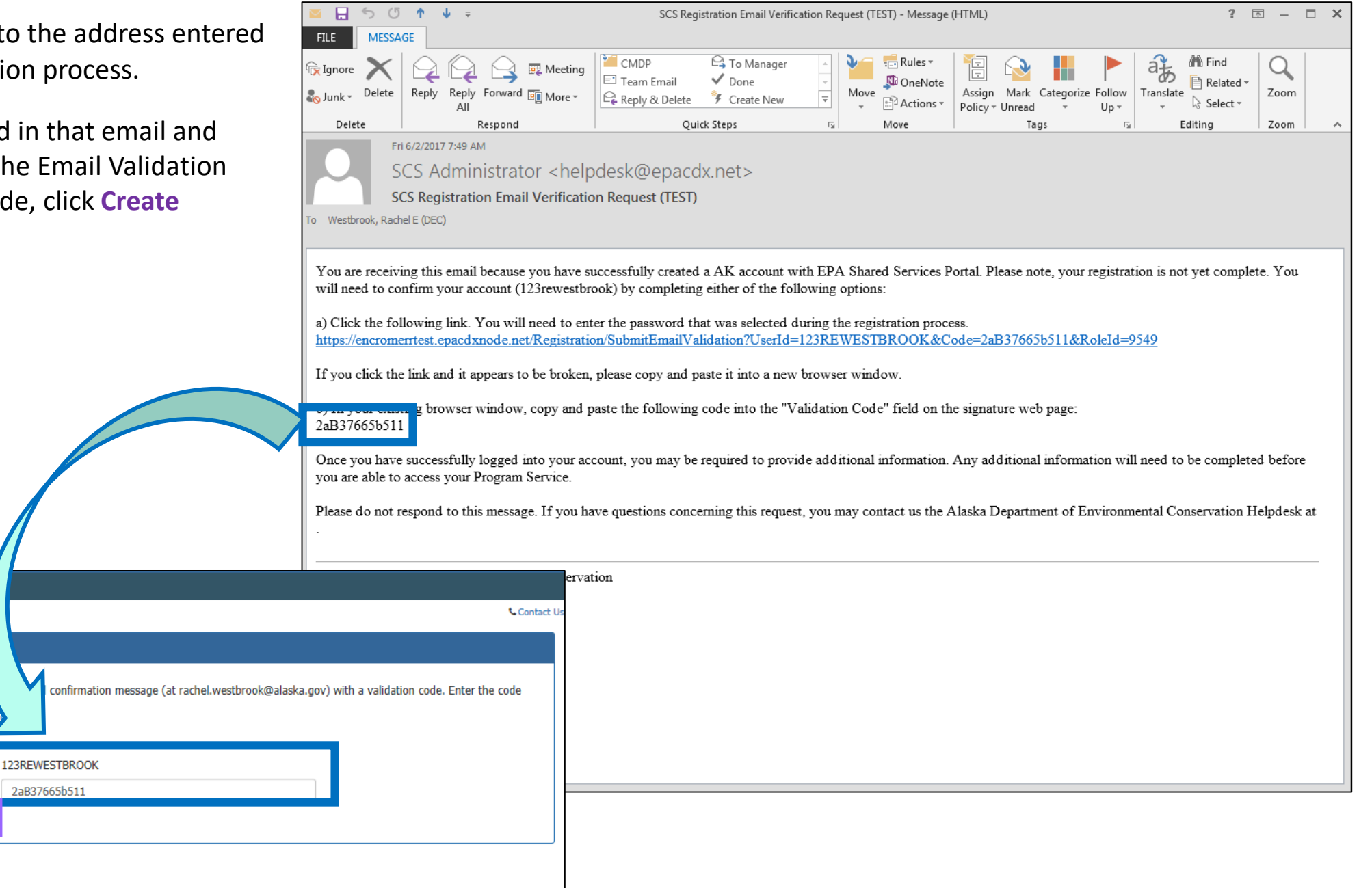

**Step 8:** Enter your personal information (i.e., home address, city, zip code, etc.) in order for SCS to verify your identify.

Private Laboratory CMDP Administrators and Private Laboratory Certifiers need to complete this LexisNexis verification step because they are requesting authorization to electronically sign Sample Jobs in CMDP.

**Step 9:** Once the LexisNexis identity proofing is complete, you will be requested to choose 5 **Challenge Questions.** One of these security questions will be asked every time data is submitted to the State in order to verify your credentials.

Once all the information is entered, click **Verify**.

**NOTE**: If SCS fails to verify any information on Step 8, please contact the Drinking Water Program's [CMDP Helpdesk](mailto:dec.cmdpsupport@alaska.gov) or select *Use Paper Agreement. You will need to print and sign the agreement and* submit the form to the Program.

Environmental Protection Agency. The U.S EPA will not collect or retain sensitive, personally identifying information such as your Social Security Number (SSN); however, EPA will receive evidence of identity validation which may be used to identify you for legal purposes.

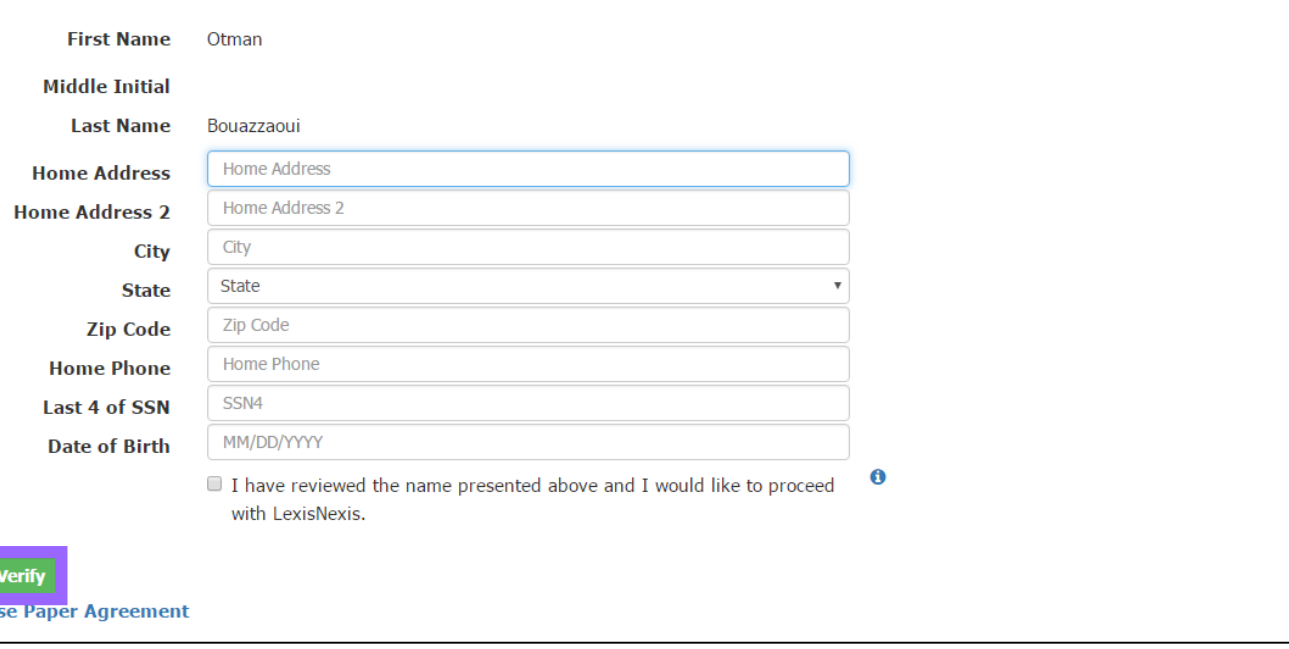

After picking five questions and providing answers, click **Save Answers**.

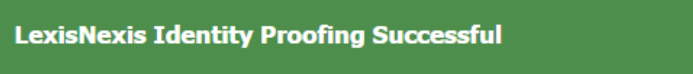

#### **SCS Registration: Additional Verification**

You are registered for a program that requires eSignature PIN Verification. Please select five (5) challenge questions and answers. The questions that you select should be questions that you can remember, but difficult for anyone else to guess.

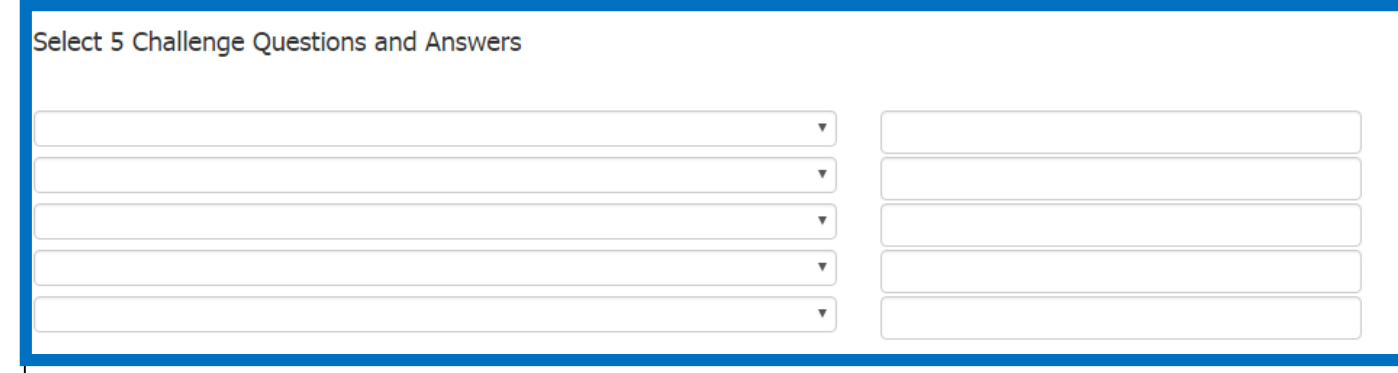

Meanwhile, Lab Certifiers will use the Sponsor Information web form to request sponsorship from the CMDP Lab Administrator then complete Steps 9-12 upon approval.

**NOTE**: Lab Reviewers, Lab Preparers, and Read-Only Role will not have to complete Steps 9-12 of this document. Instead, these roles will use the Sponsor Information web form to request sponsorship from the CMDP Administrator. Refer to the *[CMDP Role Registration Guide](http://dec.alaska.gov/media/10787/cmdp-role-registration-user-guide.pdf)* for additional guidance.

×

<span id="page-4-0"></span>**Step 10:** You will be redirected to the **Electronic Signature Agreement (ESA)** screen (and you will receive an **"eSig-PIN" e-mail**  from SCS).

**Step 11:** A Certification Acknowledgement dialog window will be displayed as seen in the screen shot to the right. Click **Accept** to move forward.

Certification Acknowledgement <sup>O</sup>

I certify, under penalty of law that the information provided in this document is, to the best of my knowledge and belief, true, accurate, and complete. I am aware that there are significant penalties for submitting false information, including the possibility of fines and imprisonment for knowing violations.

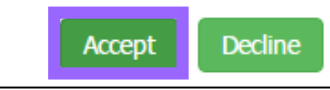

If you agree to the conditions in the **Electronic Signature Agreement**, click **Sign Electronically** at the bottom of the page.

#### The questions/answers have been saved.

#### **Electronic Signature Agreement**

The SCS electronic signature agreement (ESA) is an agreement between yourself and SCS that will authorize your electronic signature. By signing the ESA you agree to adhere to the conditions listed on the agreement below. Once the ESA has been signed, you will be authorized to sign and/or encrypt information for your data flow. For any questions regarding the SCS ESA please contact the SCS Help Desk.

#### **Alaska Department of Environmental Conservation ELECTRONIC SIGNATURE AGREEMENT**

In accepting the electronic signature credential issued by the Alaska Department of Environmental Conservation to sign electronic documents submitted to Alaska Department of Environmental Conservation's Shared CROMERR Services (SCS), and as a representative for:

#### **Electronic Signature Holder Company Information**

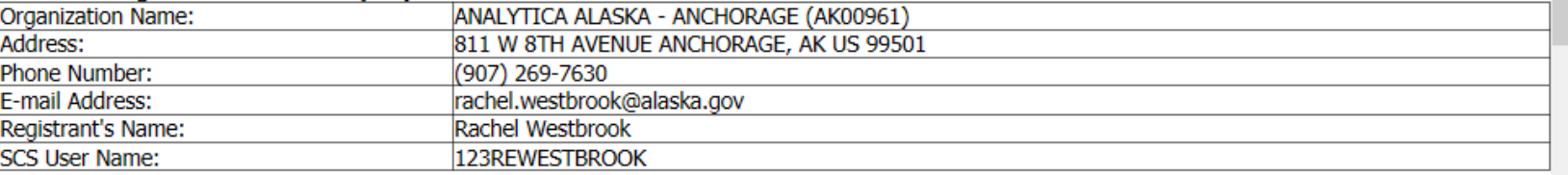

#### I, Rachel Westbrook,

(1) I Certify I have the authority to enter into this Agreement on behalf of the Organization identified above, and I am a signatory authorized to represent that Organization, and I am able to sign and submit reports and other information on behalf of that Organization in the capacity required by statute and/or regulation.

(2) I Certify that by signing and submitting this agreement, I have read, understand, and accept the terms and conditions of this electronic signature agreement. I certify under penalty of law that I have personally examined and am familiar with the information submitted in this agreement and I believe that the information is true, accurate and complete. I am aware that there are significant penalties for submitting false information, including the possibility of fine and imprisonment.

(3) Agree to protect the electronic signature credential, consisting of my Shared CROMERR Service (SCS), user identification and password, as well as

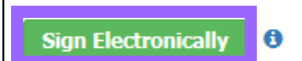

**Step 12:** Because you are requesting an account as Private Laboratory CMDP Administrator, your request will be forwarded to the state CMDP Administrator. Once your account has been activated, you will receive a notification indicating you now can access the CMDP application with the Login and Password you defined during registration.

> *If you are a Administrator and would like to Sponsor other individuals to be able to access CMDP for your lab, see [page 6](#page-5-0). For training resources, see [page](#page-6-0)* 7.

The Status will change from **Awaiting Approval** to **Active**.

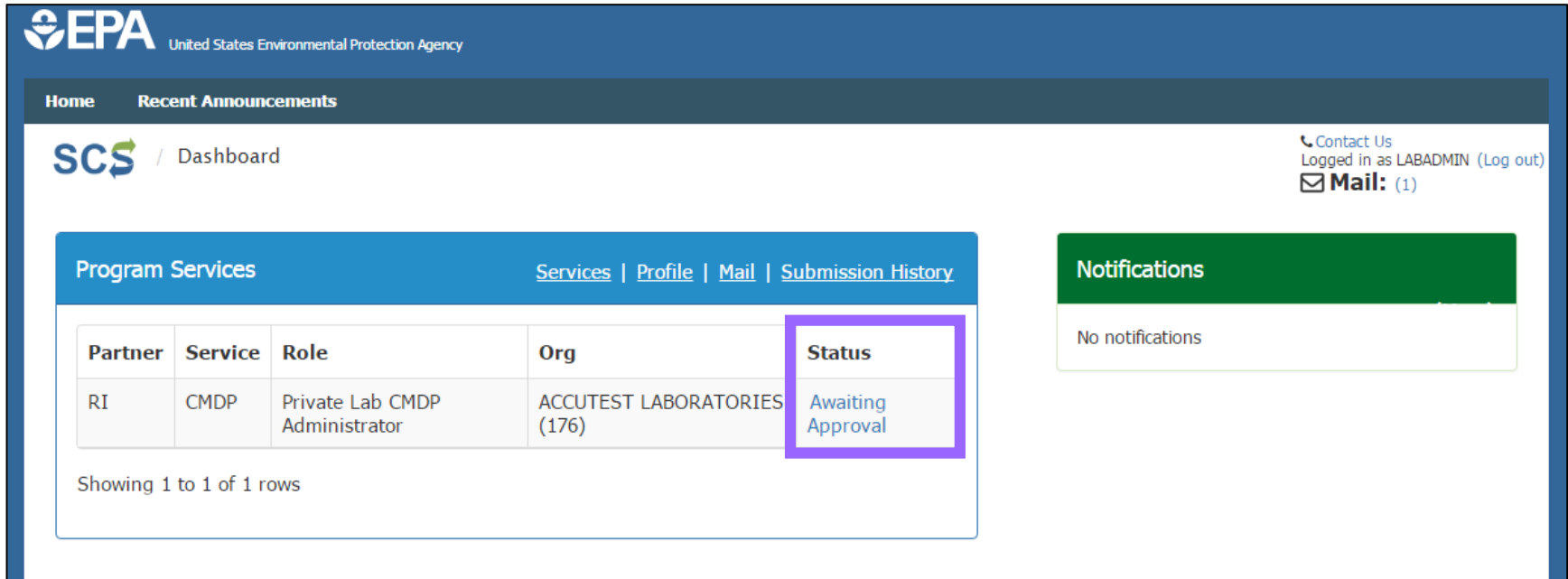

You will then be asked to enter the *password* you already set for this account previously and *answer* one of the challenge questions you chose for the LexisNexis identity verification. Click **Sign** to move forward.

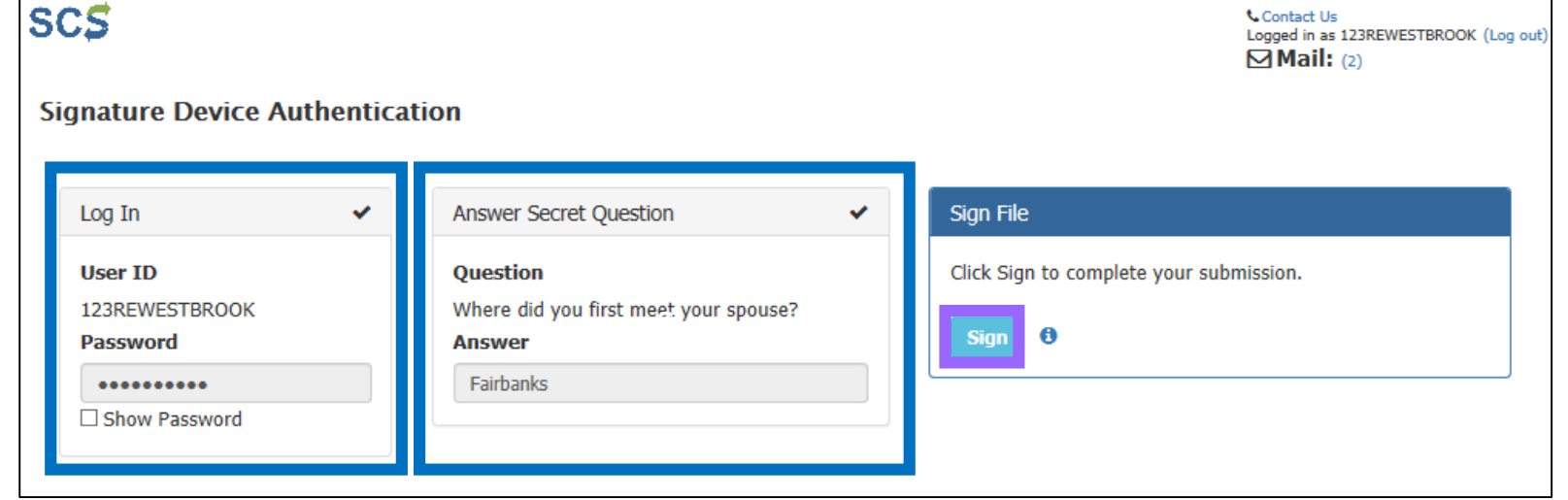

### *Congratulations, you have completed the registration process!*

<span id="page-5-0"></span>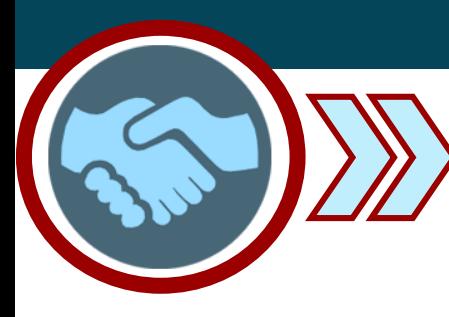

**Step 1**: Log into SCS [\[https://encromerr.epa.gov/\]](https://encromerr.epa.gov/) using credentials.

**Recent Announcements SCS** Advanced Shared Services Log In User ID **Password Forgot your User ID?** ming Notice and Privacy Policy

### **Part 3: Role Sponsorship as a Lab Administrator**

**Step 2**: From the main Dashboard page, click on the **Role Sponsorship/Invitation** button under the **Role Sponsorship** heading.

### **Program Services**

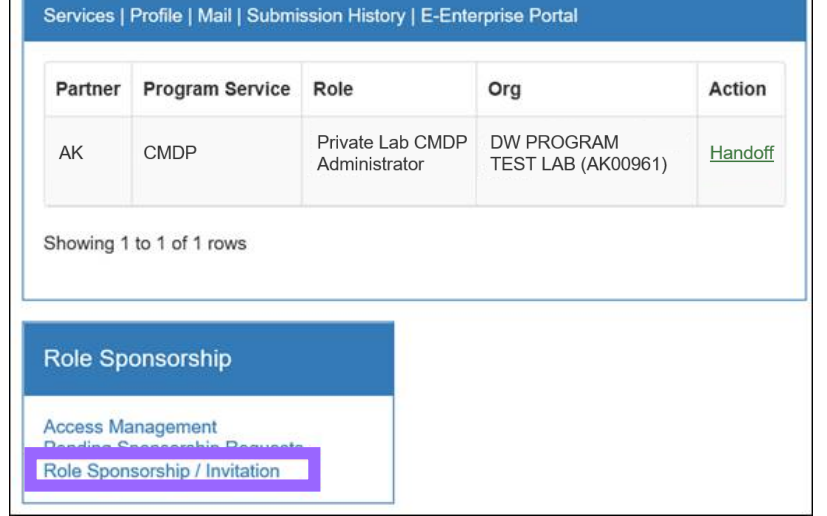

Contact U

**Step 3**: Enter the email address of the individual you would like to sponsor (must enter twice). Click **Continue**.

**Step 4**: Enter the information of the role you wish to sponsor.

Choose a Partner (in the screen shot to the right, the **Alaska Department of Environmental Conservation** was selected).

Then, select **CMDP: Compliance Monitoring Data Portal** as the Program Service.

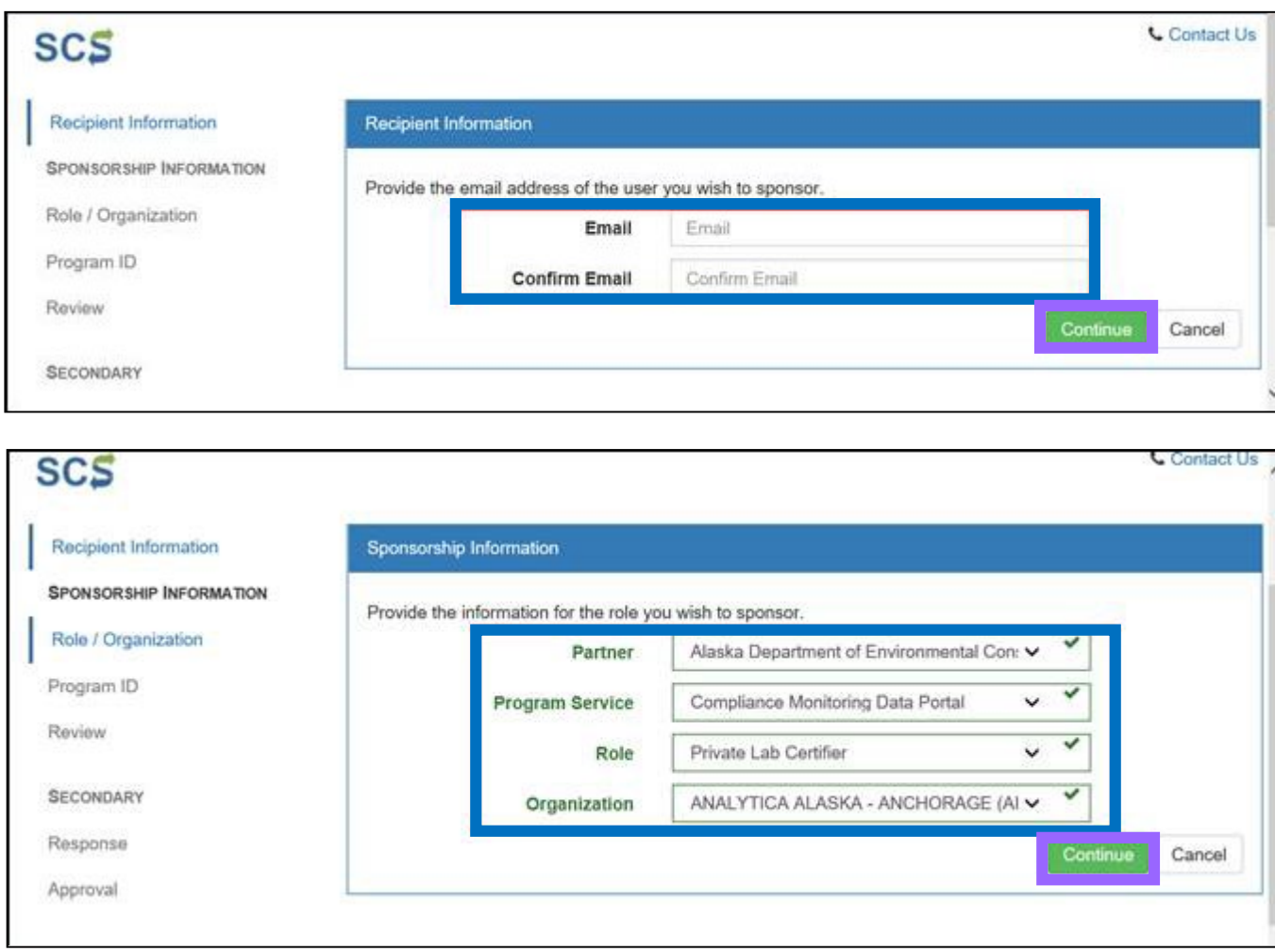

Choose the desired role. In this example, the user selects a **Private Lab Certifier**.

Finally, select your laboratory name under the **Organization** from drop down menu. Then, click **Continue**.

**Step 5**: Review the Sponsorship Information, and if everything is correct, click **Continue**.

**Step 6**: A notification will indicate that an email has been sent to the person you sponsored (screen shot to the right).

**Step 7**: Then, the sponsored individual will have to complete the appropriate SCS registration steps beginning on [page 2](#page-1-0) of this document.

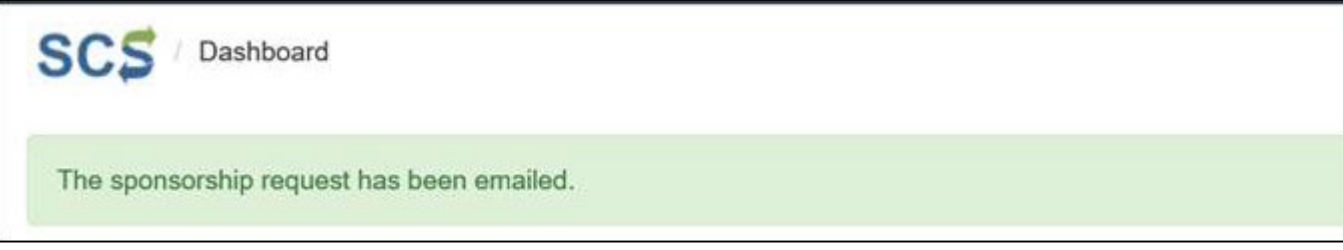

A Private Lab Administrator can sponsor individuals to be a Certifier, Reviewer, Preparer or Read-Only Role. Sponsoring a laboratory role will allow the individual to begin registering for SCS.

**NOTE**: The *Read-Only* role will allow the user to **view** sample jobs at any stage of the submission process, but cannot make changes to the Sample Job.

### *Congratulations, you have completed the role sponsorship process!*

*For training resources, see [page](#page-6-0)* 7.

### **Training References**

<span id="page-6-0"></span>**EPA Training Videos:** Users can review and/or download EPA developed training materials and video tutorials designed to assist laboratories with navigating through the application.

1. If your laboratory submits data online via **web entry**, be sure to watch the following videos on the CMDP webpage:

- Introduction to the CMDP
- Entering PWS and Lab Profiles
- **Searching Sampling**
- **Submission Workflow**
- Using Data Entry Screens to Enter Microbial, Chem, and Rad Samples
- Using Data Entry Screens to Enter Composite Samples

2. If your laboratory submits data via **excel files/XML**, watch the videos listed below:

- Introduction to the CMDP
- **Entering PWS and Lab Profiles**
- Searching Sampling
- Submission Workflow
- Manually Uploading Files Using CMDP Templates

**DEC Lab Data Submission Guides:** Users can review and print out the DEC Lab Data Submission Guides (as appropriate). These document are not step-by-step instructions on how to use/navigate through the application. Instead the documents identify state and federal required reporting field when submitting sample results. Samples will be rejected if required fields are left blank. The guides generated are listed below and highlight the following:

- *TC/EC samples for RTCR Online Data Entry Web:* Required fields for Total Coliform and *E.coli* sample submissions via web entry form.
- *TC/EC samples for RTCR Excel Reporting:* Required fields for Total Coliform and *E.coli* sample submissions via Excel worksheets (located on the Microbiological tab).
- *Chemical/Radiological samples Online Data Entry Web:* Required fields for all regulated Chemical and Radiological sample submissions via web entry form.
- *Chemical/Radiological samples Excel Reporting:* Required fields for all regulated Chemical and Radiological sample submissions via Excel worksheets (located on the Chem-Rads tab).
- *Disinfection By-Product Samples Web Entry:* Required fields for reporting disinfection by-product samples (specifically TTHMs and HAA5s) via web entry form.
- *Disinfection By-Product Samples Excel Reporting:* Required fields for reporting disinfection by-product samples (specifically TTHMs and HAA5s) samples via Excel template.
- *Shipping Blank Web Entry:* Required fields for reporting shipping blank samples via web entry form.
- *Shipping Blank Excel Reporting:* Required fields for reporting shipping blank samples via Excel template.
- *LT2 samples Web Entry:* Required fields for reporting LT2 samples via web entry form.
- *LT2 samples Excel Reporting:* Required fields for reporting LT2 samples via Excel template.
- *Unanalyzed Samples: Optional submission*. DO NOT report unanalyzed sample information through CMDP. This document indicates how to

submit this data to the State and the information to be included with the submission.

- *Fecal Coliform samples for filtration avoidance systems Web Entry:* Required fields for reporting Fecal Coliform samples for systems who avoid filtration (covered under the Surface Water Treatment Rule) via web entry form.
- *PFAS samples Web Entry:* Required fields for reporting PFOS/PFOA samples via web entry form.
- *PFAS samples Excel Reporting:* Required fields for reporting PFOS/PFOA samples via Excel template.

**Sample Validation & Submission Process Guides:** Users can review and print out the DEC Lab Data Submission Guides (as appropriate). These documents provide instruction on how to either submit a Sample Job in CMDP or upload an XML file into CMDP. The documents identify items to consider when addressing validation errors within CMDP and highlights the most common reasons why samples are rejected from the State. The guides generated are listed below and highlight the following:

- *Sample Validation & Submission Process- XML Upload:* Submission process via XML upload.
- *Sample Validation & Submission Process- Web Entry Form:* Submission process via web entry form.

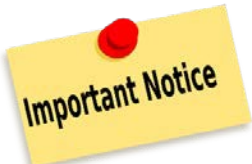

**Remember the Drinking Water Program has consolidated/developed different forms of training materials Important Notice designed to assist laboratories with navigating through and identifying required fields necessary for a successful data submittal. Review the following below for more information:** 

**Remember to contact the CMDP Helpdesk at [dec.cmdpsupport@alaska.gov](mailto:dec.cmdpsupport@alaska.gov) if you have any questions or concerns when registering through SCS or submitting data through CMDP.**